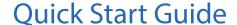

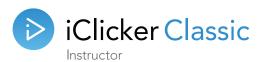

### **Instructor Kit Contents**

Your iClicker kit includes:

- · Base receiver and USB cable
- · Instructor remote
- Student remote

### **Support**

- For additional support materials, visit iclicker.com/support.
- For specific technical questions, email us at support@iclicker.com or call us toll-free at (866) 209-5698.
- To attend a training, visit www.meetme.so/iClicker.
- For sales inquiries or questions, visit learn.iclicker.com/HowCanWeHelp.

# **Getting Started**

# Set Up iClicker

iClicker Classic requires no installation and minimal setup for both the hardware and software.

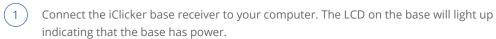

#### **IMPORTANT:**

- Connect the base directly to your computer; do not connect through a keyboard or non-powered USB hub.
- iClicker Classic includes features that require a base running the latest firmware. You can download the firmware updater from iclicker.com.
- The base is only necessary when using physical remotes.
- Locate and open your iClicker Classic folder then launch the program by double-clicking the iClicker Classic icon. For the best possible experience, we recommend running iClicker Classic directly from the hard drive.

**NOTE:** the base is only necessary when using physical remotes.

From the iClicker Home screen, click + **Create** button and enter your course name. Create as many courses as you need.

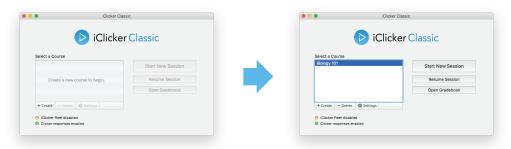

## **Customize Your Class**

Access these settings and more by clicking the **Settings** button on the iClicker Home window.

#### **General Tab:**

*Instructor Remote:* Enter your instructor remote's 8-character ID here. This will activate it to control your classroom presentations and iClicker polls.

*Frequency Code:* Change your base receiver's 2-letter code from the default AA if you need to prevent interference from other nearby base receivers.

#### iClicker Reef Tab:

Use these settings to enable student to participate with the Reef Student application (mobile clicker for laptops, smart phones, tablets and other mobile devices).

**IMPORTANT:** You need an Internet connection in order to edit Reef settings.

#### **Gradebook Tab:**

The integrated gradebook set-up, including selecting your learning management system (LMS), appears on this tab. If your admin has preconfigured iClicker to integrate with your LMS, you will enter your LMS credentials here instead of selecting the LMS.

#### **Scoring Tab:**

*Participation Points:* Enter points students receive for participation, which is awarded all-or-nothing for an entire session.

*Performance Points:* Enter the points students receive for responding and for responding with the correct answer. Performance points are awarded per question.

# Start a Polling Session

- 1 From the iClicker Home window, select a course then click the **Start New Session** button.
- 2 The Session Toolbar appears in the top-left corner of your screen. This toolbar can be repositioned anywhere on your desktop.
- When you are ready to start polling, present the question to your students and have them turn on their clickers. If necessary, switch the question type using the drop-down menu control on the **Start** button.

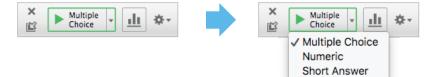

- Use type **Multiple Choice** for Multiple Choice, True/False, Yes/No
- Use type **Numeric** for Numeric (open-ended response)
- Use type Short Answer for Alphanumeric (open-ended response),
  Multiple Response, Order/Rank/Sequence
- 4 Click the **Start** button to begin polling. Once polling is active, this button switches to become a **Stop** button.

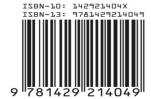